# **Procurement Requisition User Guide**

#### **Overview:**

User Guide provides an outline of how to use Colleague Procurement Requisition tool.

Procurement Requisition is a web-based tool that facilitates procurement requests. Initiators can create, approve, monitor status and upload supporting documentation (example: quote) directly to request.

**Requisition** is a formal request advising need to procure goods or services. A requisition, once approved utilizing approval workflows, will generate a purchase order (PO). All procurements must be in accordance with university policy.

#### Logging into the account:

- 1. Log in to My Trent account https://www.trentu.ca/mytrent/
- 2. Go to the "Finances" menu.
- 3. Select the "Procurement" link from the Acquisitioning and Procurement menu.

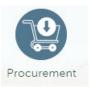

4. Once logged in Financial Management Overview, select "Procurement":

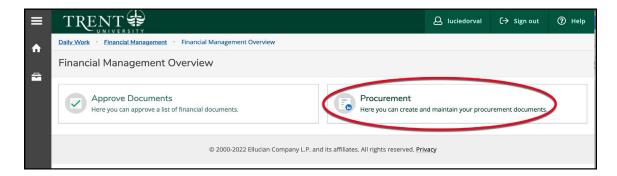

### **Options in Procurement**

Once you enter Procurement, there are two choices for selection: View or Create

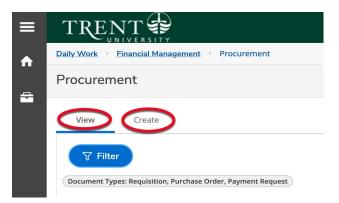

- i. **View -** provides a history of previously initiated requisitions created by initiator.
- ii. **Create** provides a blank request form to create a new Requisition.

| To croato a Poquicition  | complete form fields as follows: |
|--------------------------|----------------------------------|
| TO CLEALE A REQUISITION, | complete form fields as follows: |

| Field                   | Description                        | Comments                                         |
|-------------------------|------------------------------------|--------------------------------------------------|
| Document Type           | Requisition                        | Auto populates                                   |
| <b>Requisition Date</b> | Defaults to date requisition       | DO NOT CHANGE                                    |
|                         | created                            |                                                  |
| Initiator               | Defaults to creator of requisition | Initiator can be changed if required.            |
|                         |                                    | Perform look up and select.                      |
| Confirmation            | Defaults to initiator email per    | Can add further Confirmation Email               |
| Email Address           | defined log in                     | Addresses separated by commas                    |
| Ship To                 | Defaults to SR Shipping and        | Can specify unique delivery needs in the         |
|                         | Receiving Centre (Peterborough     | comments                                         |
|                         | Campus); OS (Oshawa Campus)        |                                                  |
|                         | available from drop down           |                                                  |
| Desired Date            | Not required                       | Can enter date when desire the goods or          |
|                         |                                    | services                                         |
| Next Approvers          | Defaults in                        | DO NOT CHANGE                                    |
|                         |                                    | Approval hierarchy predefined workflow           |
| Printed                 | Prints on PO                       | Add comments to assist vendor with               |
| Comments                |                                    | order needs. For <b>chemical/hazardous</b>       |
|                         |                                    | materials, advise in comments:                   |
|                         |                                    | Department name, Researcher, Building,           |
|                         |                                    | Room location, if chemical or hazardous          |
| Internal                | Will not print on PO               | Can add internal comments to assist              |
| Comments                |                                    | Purchasing with order needs                      |
| Vendor ID               | Enter complete or partial name of  | If new or unable to find vendor in match         |
|                         | vendor for potential match list    | list, leave Vendor ID blank and provide          |
|                         | and choose vendor                  | vendor name and address in Internal              |
|                         |                                    | Comments field <b>OR</b> advise Purchasing at    |
|                         |                                    | <pre>purchasing@trentu.ca new vendor to be</pre> |
|                         |                                    | entered in system                                |
| АР Туре                 | Defaults in                        | DO NOT CHANGE                                    |

| Field           | Description                                                   | Comments                             |
|-----------------|---------------------------------------------------------------|--------------------------------------|
|                 |                                                               | Vendor payable predefined workflow   |
| Add Item        | See below Add Item                                            | Enter as many line items as required |
| Save and Attach | ch See below Add Attachments Attach supporting document(s) to |                                      |
|                 |                                                               | request to avoid delay in processing |

## Add Item:

Select "Add Item" button for each new line item.

| Field       | Description                       | Comments                                      |
|-------------|-----------------------------------|-----------------------------------------------|
| Description | Enter product/service description | Provide well-defined description              |
| Vendor Part | Enter part number if known        | Optional; can use comments for additional     |
|             |                                   | detail if more than 11 characters             |
| Quantity    | Enter how many to order           |                                               |
| Unit        | Unit of measure                   | Select from drop down                         |
| Price       | Enter price per item pre-tax      | If price is unknown or zero, enter .01        |
| GL Account  | Select GL account                 | List of accounts will appear having access to |
| Quantity    | Defaults in full quantity to GL   | Can adjust quantity if splitting cost with    |
|             | account                           | another GL Account                            |
| Percent     | Defaults in full percentage to GL | Can adjust percent if sharing cost            |
|             | account                           |                                               |
| Amount      | Defaults in full amount to GL     | Can adjust amount if sharing cost             |
|             | account                           |                                               |
| Add GL      | Can add different GL's if cost    | Enter quantity and the percent or amount if   |
| Account     | sharing                           | splitting costs with GL's.                    |
| Add Item    | If required                       | Unlimited line items available. Select        |
|             |                                   | "Reuse GL Account" for new item line if       |
|             |                                   | same GL and will auto populate.               |
| Save and    | Attached document(s)              |                                               |
| Attach      |                                   |                                               |

## Add Attachments

Once *Save and Attach* selected, the following is presented:

| Attachments                                                                                          | × |  |  |
|----------------------------------------------------------------------------------------------------|---|--|--|
| Browse Test.jpg Upload Clear<br>Accepted File Types: ( .pdf.jpgpng )<br>Maximum File Size: ( 20 MB ) |   |  |  |
| No attachments found.                                                                                |   |  |  |
| Close                                                                                                |   |  |  |

Select browse to select document in file directory and click on *Upload*. Can upload numerous documents. Allowable file types: .pdf, .jpg, .png. Maximum file size is 20 MB.

## Submitting Requisition

Once requisition is saved, a requisition number will be assigned. If the initiator has sufficient authority for procurement, the requisition status will change to outstanding for Purchasing Services to review and prepare PO. If the requisition value exceeds the initiators approval authority, the status will remain "not approved" and approver(s) will receive an email notice to approve requisition.

For restricted fund accounts, an approval authority is required by Research Finance regarding the eligibility of expenditure under funding agreement, sufficient funds available and that appropriate documentation is in place.

## View, Modify and Delete Requisitions

**View** - Under *Procurement* tab, View option provides a listing of requisitions created by the initiator identifying status, vendor name and value. More detail can be obtained by double clicking in the requisition number.

**Modify** - A requisition can be modified by clicking on the requisition number and selecting the edit pencil icon. Initiate edit and save.

**Delete** – click on requisition number and select *Delete* option to remove requisition from queue.

| Requisition Details ×       |                    |                  | ×  |
|-----------------------------|--------------------|------------------|----|
| 0018594 Ø Delete            |                    |                  |    |
| Overview                    | Approvers          | Line Items       |    |
| Status                      | In Progr           | ess              |    |
| Vendor                      | 0188598<br>Limited | 3 Bardon Supplie | 25 |
| Amount                      | \$169.50           |                  |    |
| Maintenance<br>Date         |                    |                  |    |
| Initiator                   | Lucie Do           | orval            |    |
| Requestor                   | Lucie Do           | orval            |    |
| Attachments                 | No Attachments     |                  |    |
| Additional Details ~        |                    |                  |    |
| Printed Comments            |                    |                  |    |
| Hazardous                   |                    |                  |    |
| Internal Comments           |                    |                  |    |
| These are not on printed PO |                    |                  |    |

### **Approve Requisitions**

Under *Financial Management*, select *Approve Documents* for access to Requisitions needing approval. Check approve box and hit submit button to approve Requisition and generate an approval confirmation.

A Requisition must be approved by the authorized approval entities per defined workflow to become outstanding and allow Purchasing Services to prepare a PO. Approval limits are based on

General Ledger (GL) account numbers and dollar limits. The approval dollar limit is calculated inclusive of tax.

Approval authority may deny approving a Requisition. Initiator may need to add further information by modifying Requisition if approval authority requires more information or can select delete to cancel Requisition if not proceeding with purchase.

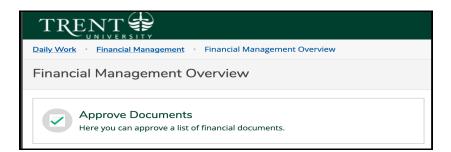

| TRENT                                                 |                                          | ی اuciedo                                      | rval ( <del>-)</del> Sign out | ⑦ Help              |
|-------------------------------------------------------|------------------------------------------|------------------------------------------------|-------------------------------|---------------------|
| Daily Work · Financial Management · Approv            | ve Documents                             |                                                |                               |                     |
| Approve Documents                                     |                                          |                                                |                               |                     |
| Approve History                                       |                                          |                                                |                               |                     |
| Requisitions                                          |                                          |                                                |                               |                     |
| Approve Next Approver                                 | Requisition / Date / Vendor              | Approvers / Next Approvers                     | Total                         | Override<br>Budget? |
|                                                       | 0018600 1/3/2023<br>City Electric Supply | O Byron Lew (Economics chair/hiring) (+1) (+1) | \$1,000.00                    | 0                   |
| Purchase Orders                                       |                                          |                                                |                               |                     |
| (i) There are no purchase orders that re-             | quire your approval.                     |                                                |                               |                     |
| Vouchers                                              |                                          |                                                |                               |                     |
| (i) There are no vouchers that require your approval. |                                          |                                                |                               |                     |
| Journal Entries                                       |                                          |                                                |                               |                     |
| There are no journal entries that requ                | uire your approval.                      |                                                |                               |                     |
|                                                       |                                          |                                                | s                             | ubmit               |

## General inquiries

Contact <u>purchasing@trentu.ca</u> or directly contact a procurement team member for inquiries.